## Lexia Login Instructions

## 1. Go to Leesylvania Website:

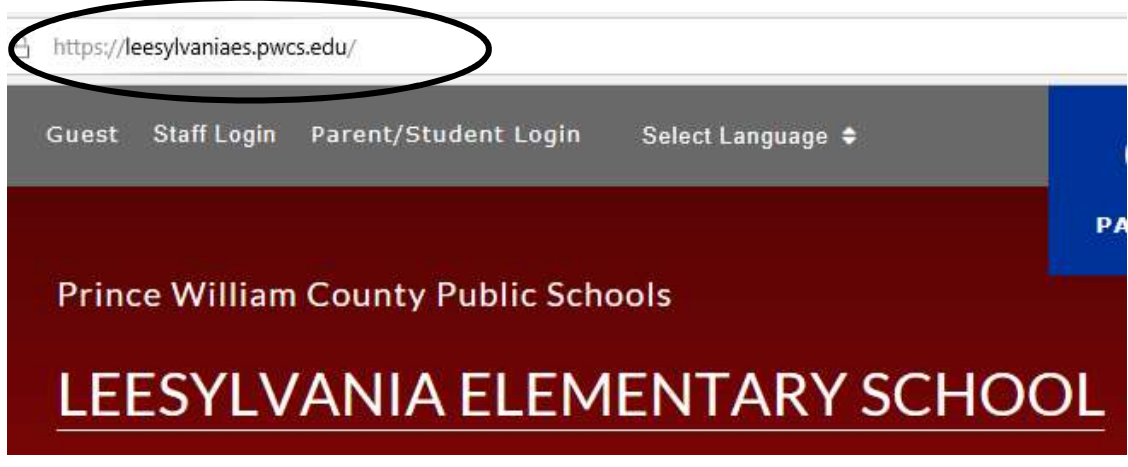

2. Select "Students" from upper right-hand corner

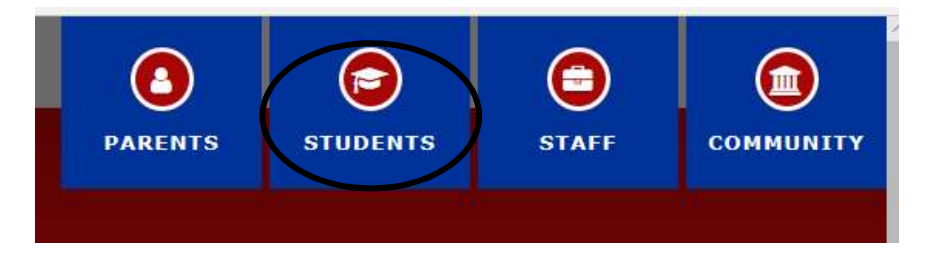

3. Select "Office 365" from the list

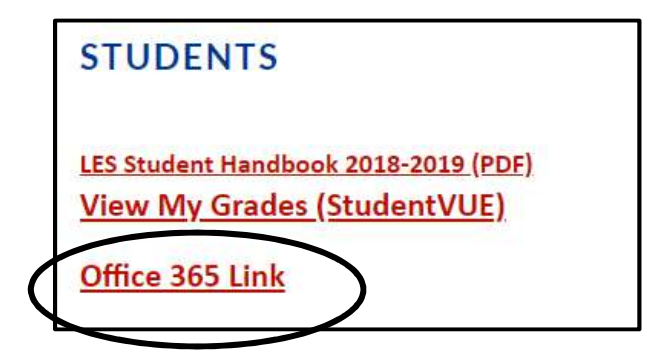

4. Sign in using student's email address. Then click "Next"

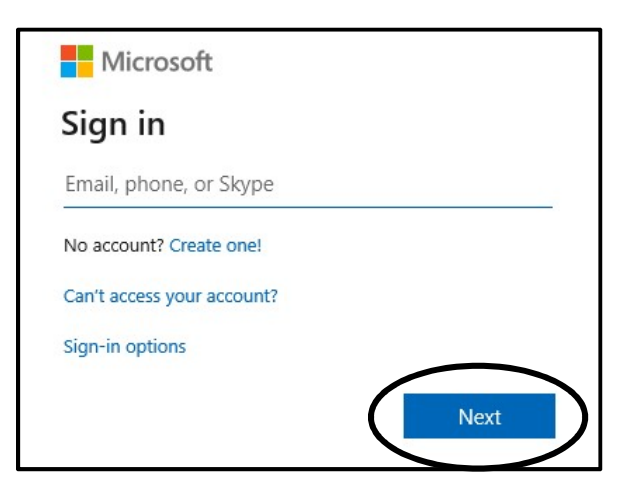

5. Enter student's password. Click "Sign in"

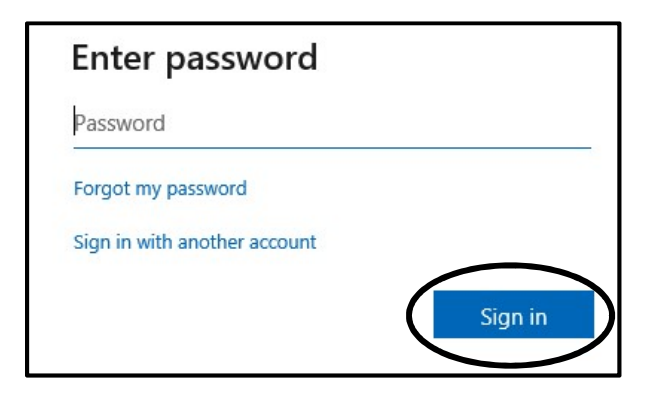

6. When asked "Stay signed in?" click YES

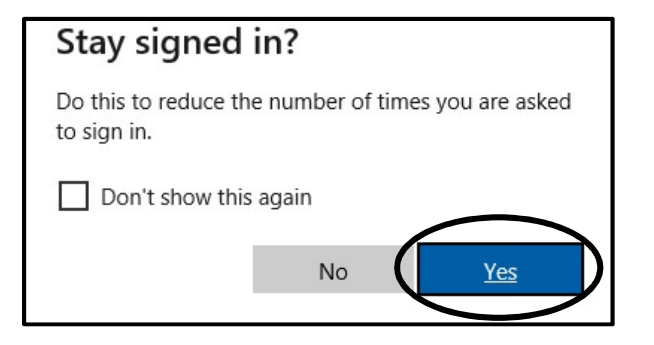

7. Go to "waffle at the top left of the screen

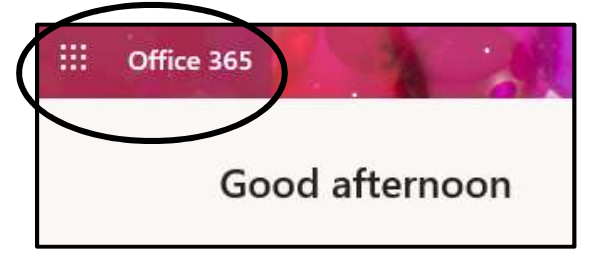

8. Select Clever. If the Clever app does not appear on the list, click "all apps" and select from there.

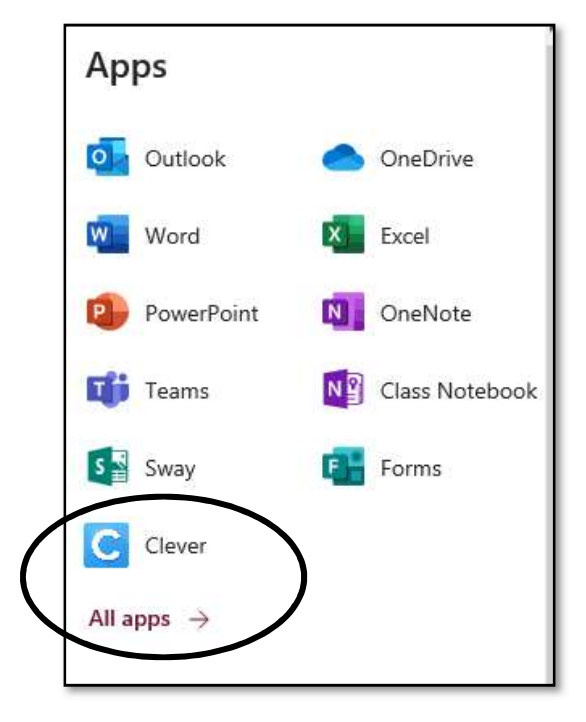

9. Select Log in with Office 365

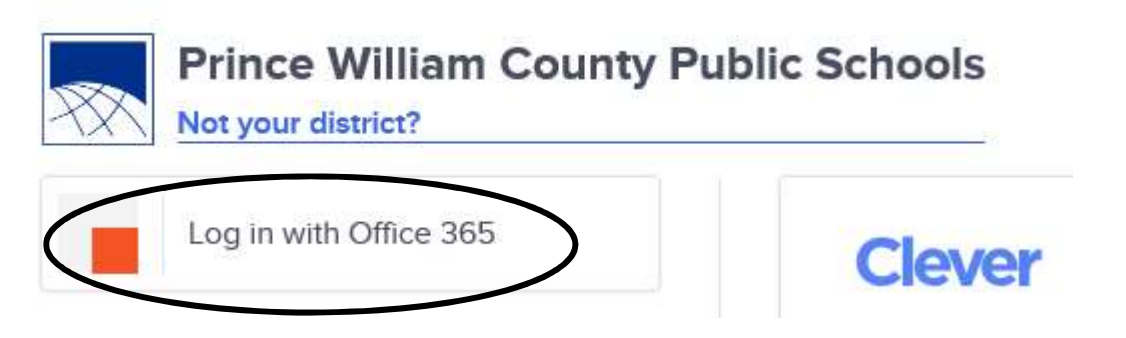

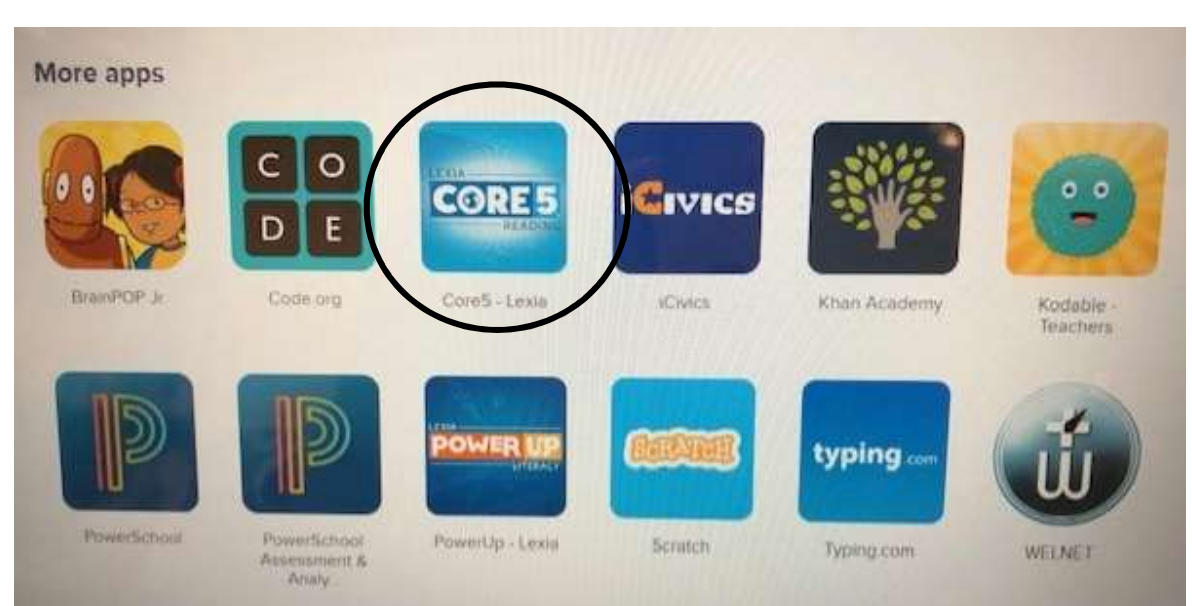

## 10. Select Lexia Core5 under More apps.